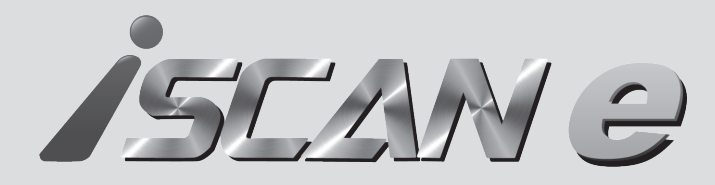

# **ASCANG 線上版快速操作指南**

- 1. 請使用6.0版本及內部儲存空間32G以上之Android手機或平板。
- 2. 將上述裝置連線到官方網站www.autolandscientech.com , 下載 iSCAN-e Online線上版應用程式。
- 3. 開啟手機或平板的藍芽功能,並開啟 iSCAN-e Online線上版應用程式。
- 4. 確認 iSCAN-e Online線上版應用程式與OB15-DM透過藍芽連線完成, 即可開始診斷。

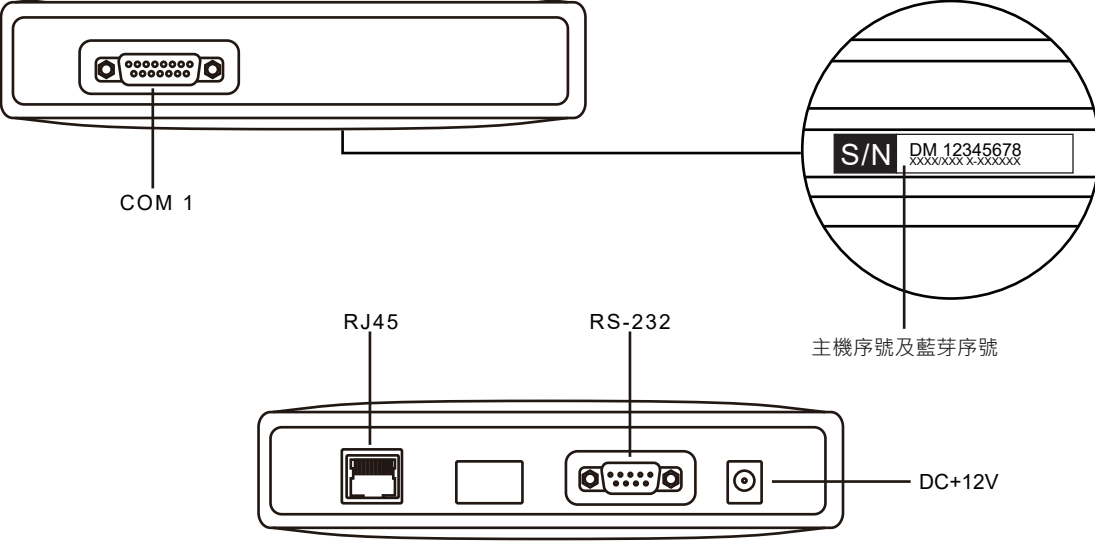

●請搭配6.0版本及內部儲存空間32G以上之Android手機或平板使用

## **iSCAN-e 線上診斷 iSCAN-e 線上診斷步驟**

### **主機規格**

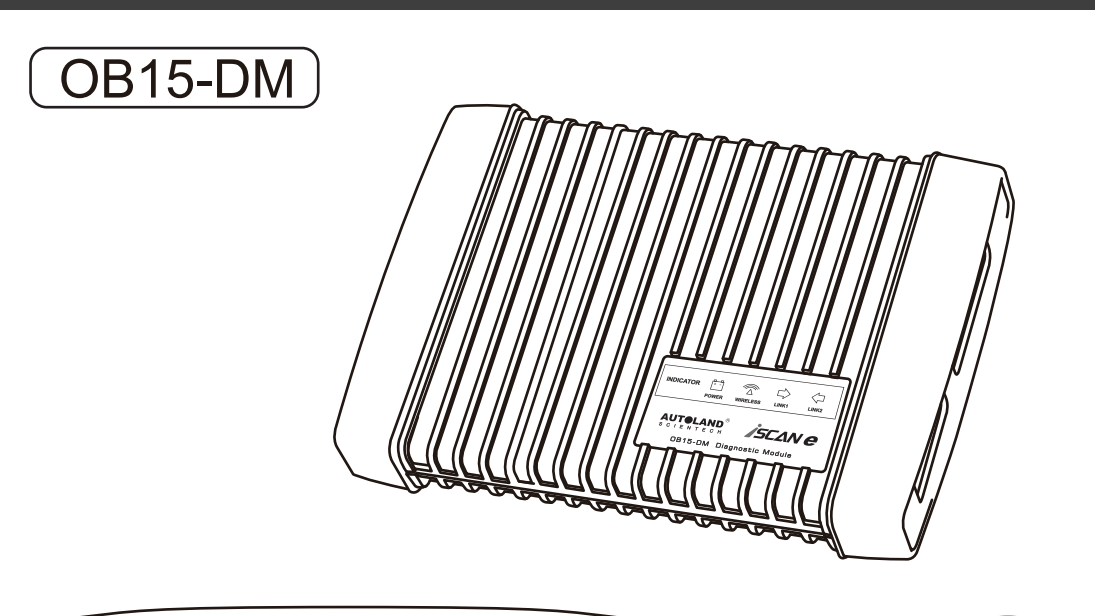

1. 將手機或平板連線到官方網站 www.autolandscientech.com, 至iSCAN-e下載iSCAN-e Online 線上版應用程式 < iSCAN-e

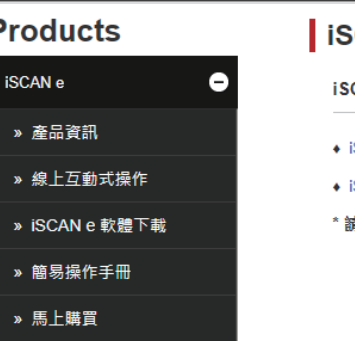

2. 將OB15-DM接上待診斷車輛,並確認OB15-DM已正常開機。

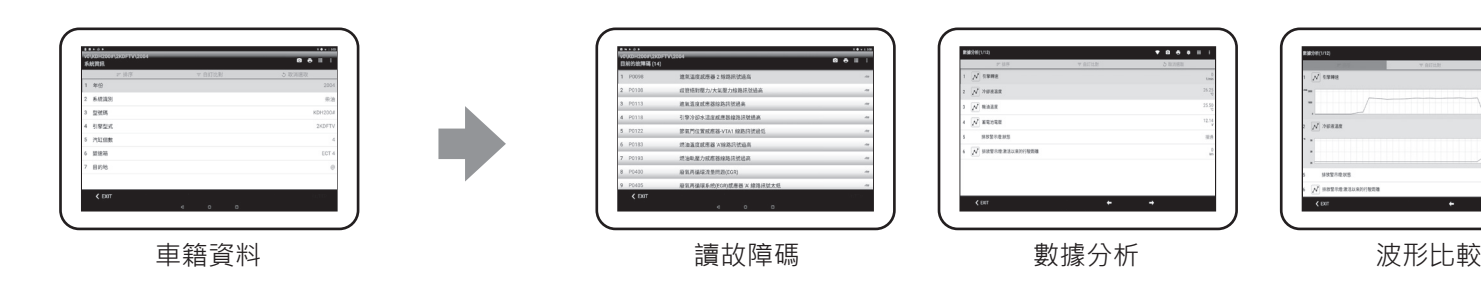

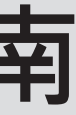

#### CAN<sub>e</sub>

CAN e 軟體下載

iSCAN-e Offline 離線版 應用程式

iSCAN-e Online 線上版 應用程式

。<br><sub>3</sub> 搭配6.0版本及内部儲存空間32G以上之Android手機或平板使用

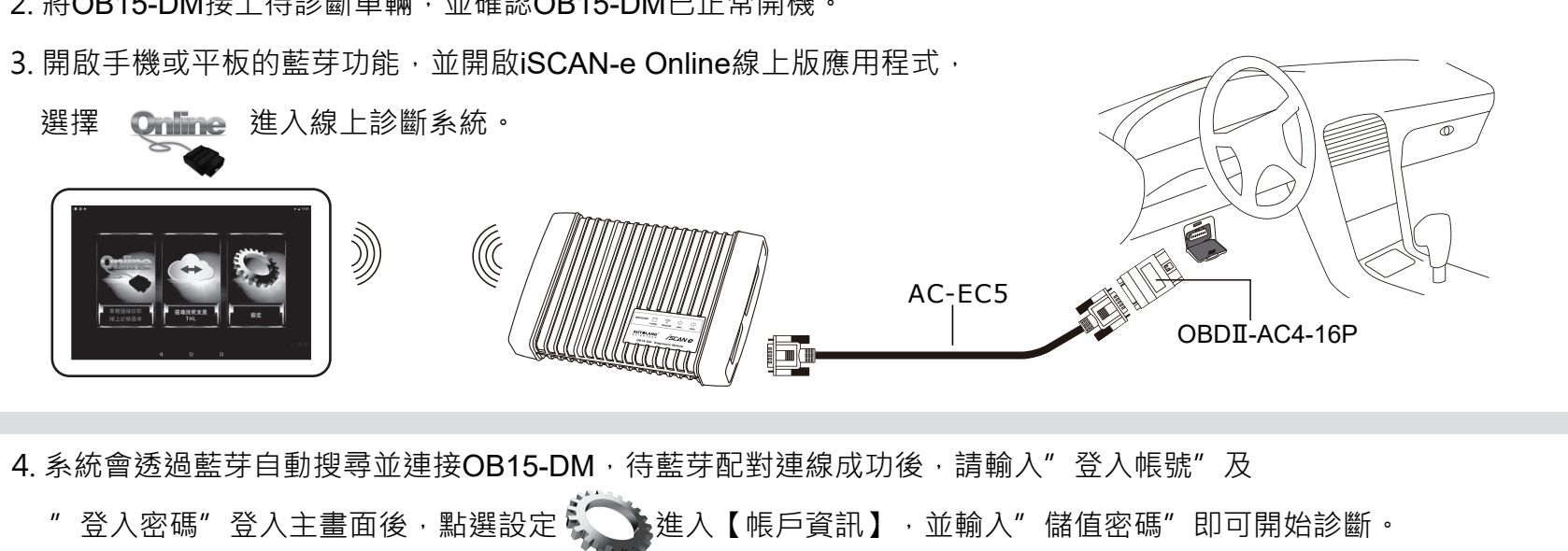

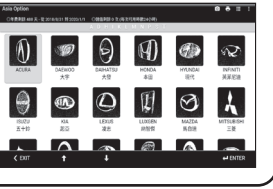

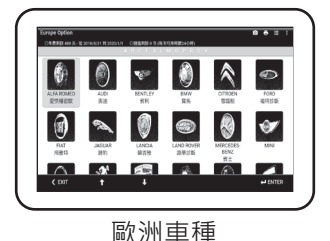

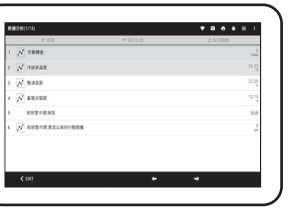

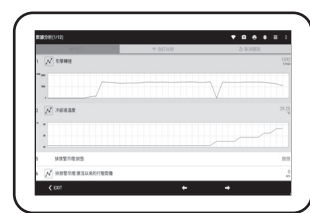

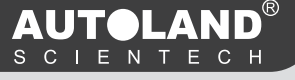

### 5. 診斷範例

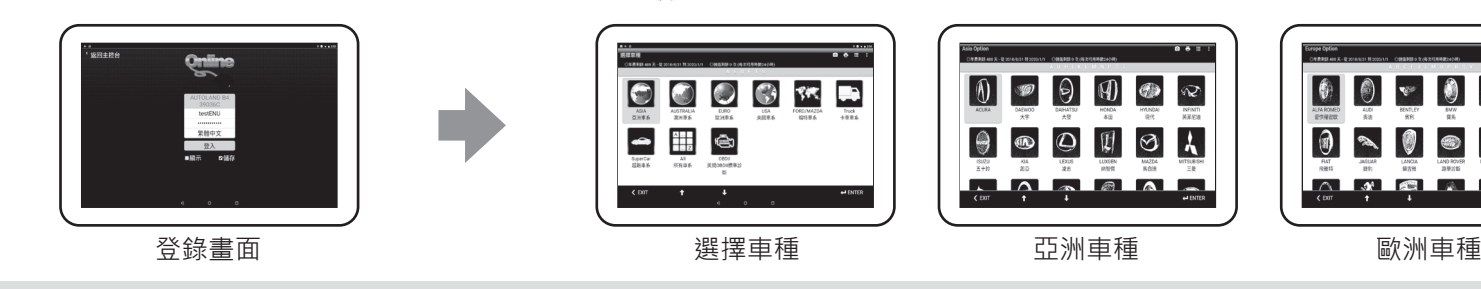